## **Поступление ОС из**

## **модуля Документы движения ОС**

Рекомендуется формировать документы поступления из подсистемы **Управление закупками**. Но при необходимости или другой технологии учета формирования документа поступления можно проводить следующим методом.

Формирование документа **Поступление ОС** можно реализовать в подсистеме **Учет движения основных средств** в модуле **Документы движения ОС**.

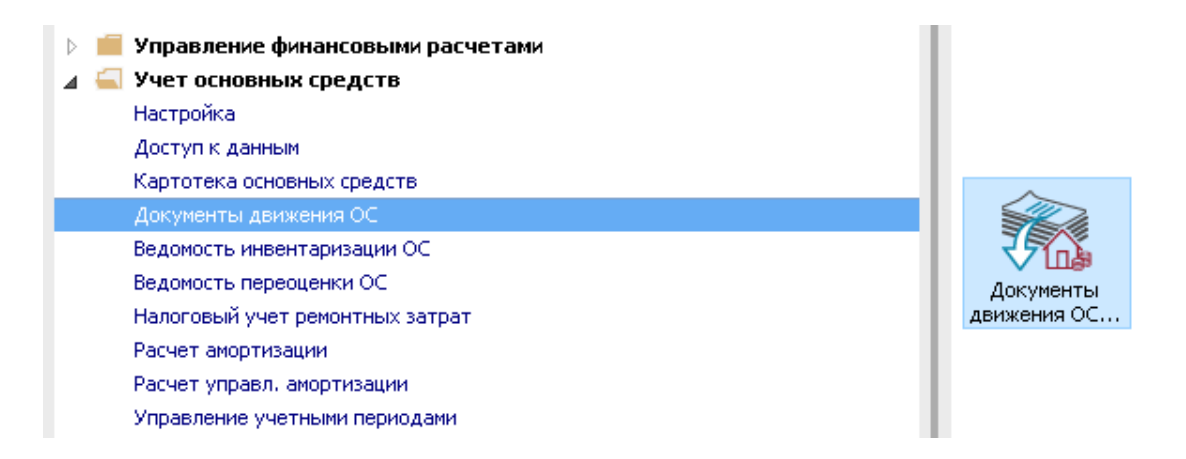

Для формирования документа поступления ОС необходимо провести следующие действия:

- **1** В поле **Операция** по треугольнику выбрать операцию **Поступление ОС**.
- **2** В поле **Журнал** по треугольнику выбрать необходимый журнал, например, **Документы без журнала**.

**ВНИМАНИЕ!** Вид журнала **Все журналы** используется только для просмотра. Создавать документы в этом журнале невозможно.

- **3** Установить курсор в табличную часть и нажав клавишу **Insert** или пункт меню **Реестр / Создать**.
- **4** Открыть окно документа **Поступление ОС**.

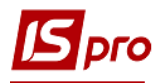

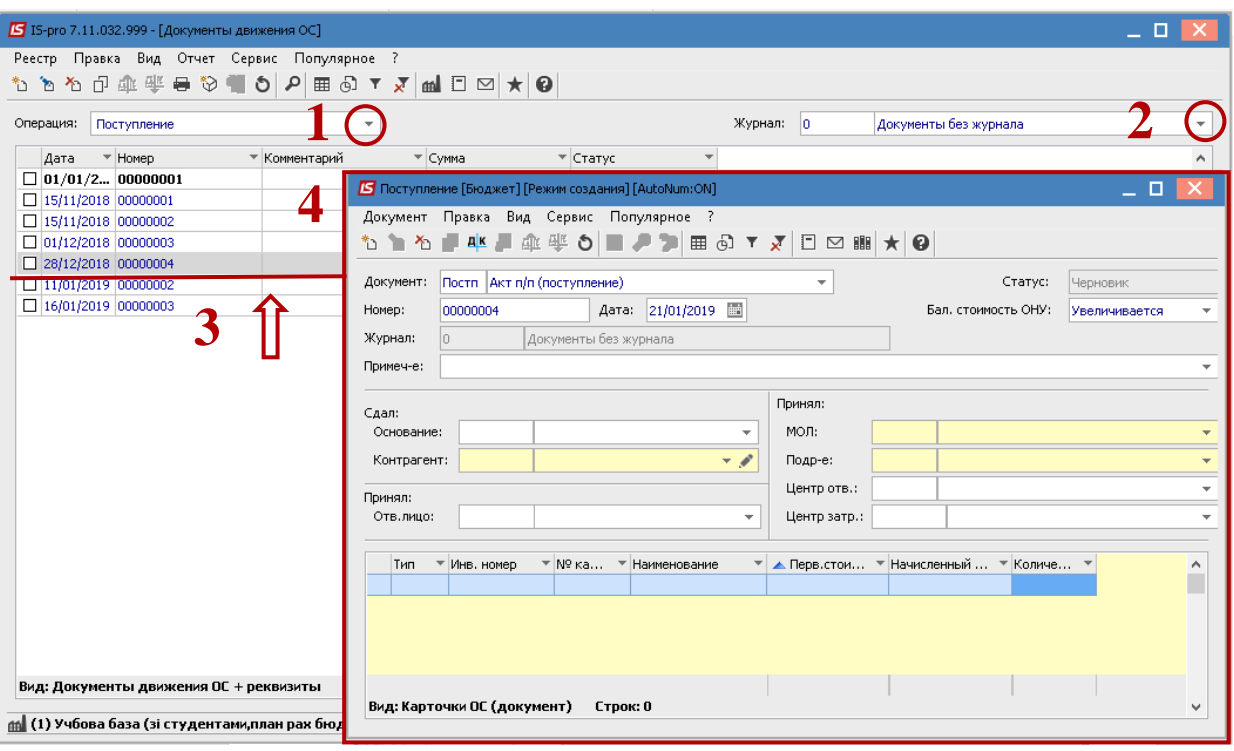

Выбрать информацию про лицо, которое сдало ОС:

- **Основание.**
- **Контрагент.**

Выбрать информацию про лицо, которое приняло ОС:

- **МОЛ.**
- **Подразделение.**
- В табличной части выбирать тип карточки основного средства **карточка учета ОС.**

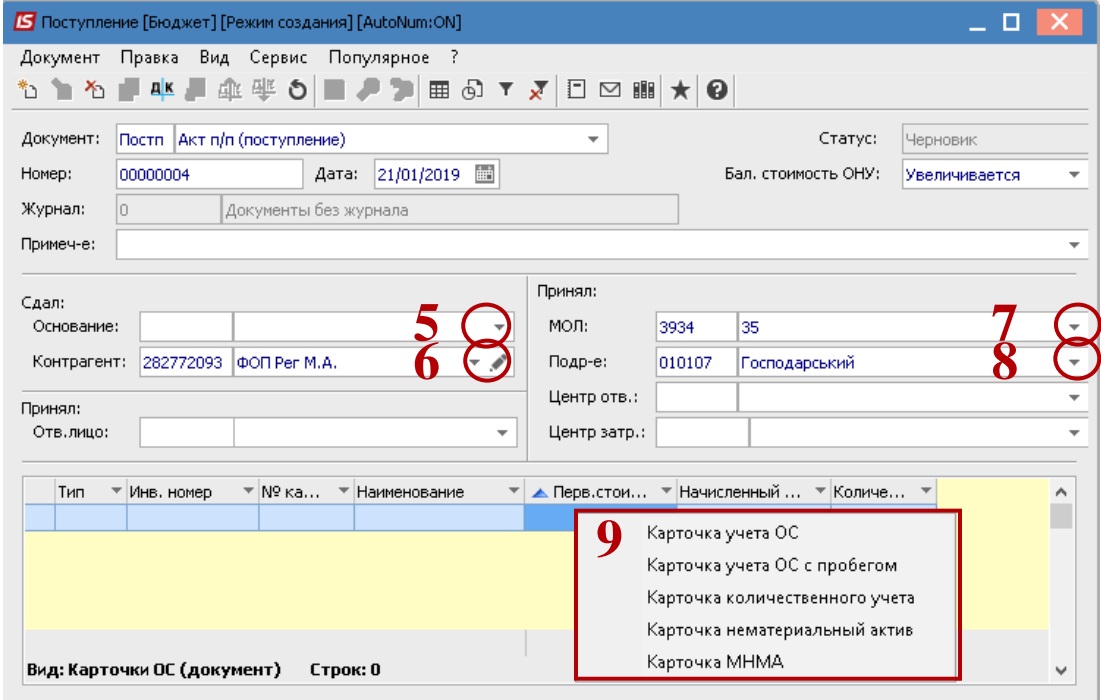

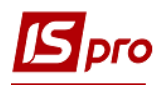

## Открыть окно **Сообщение программы пользователя**.

Нажать кнопку **ОК**.

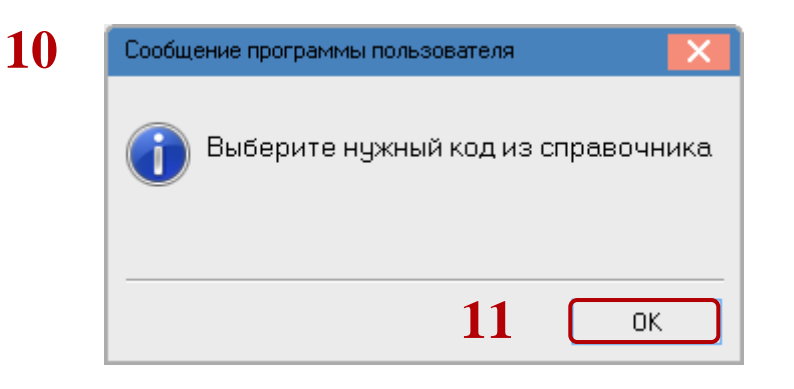

- Открыть окно **Классификатор Основных средств**.
- Выбрать необходимое **Основное средство** по его коду.

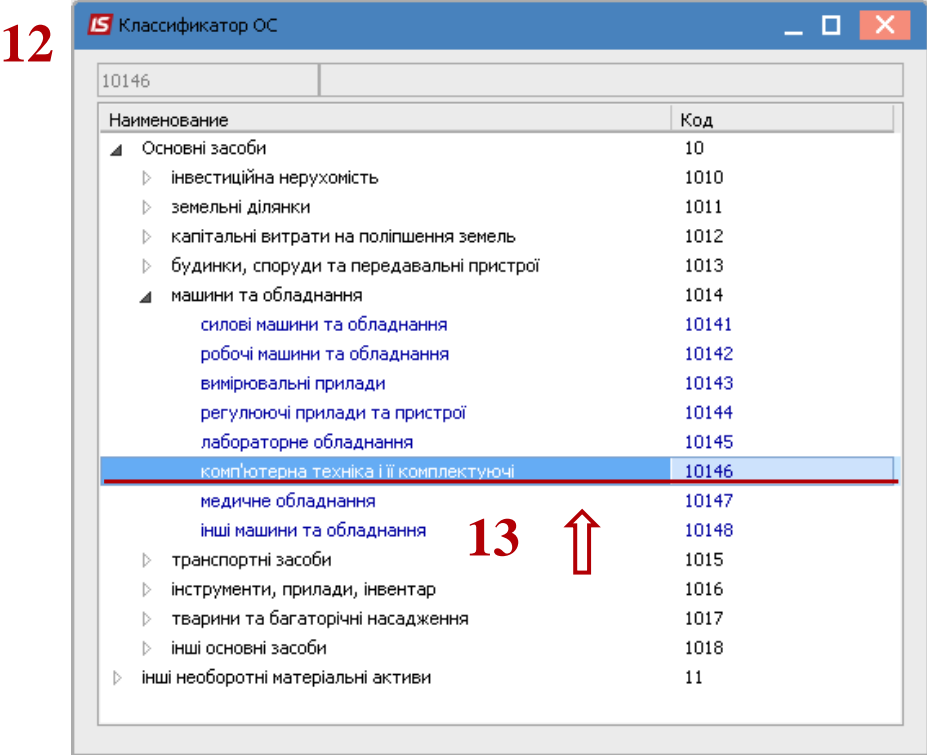

Далее появляется окно **Инвентарная карточка учета основных средств**. Необходимо заполнить закладку **Основные данные**:

- Заполнить **номер Карточки ОС**.
- Заполнить **номер Инвентарной карточки ОС**.
- Выбрать по треугольнику **Наименование ОС**.
- Выбрать по треугольнику **Код КОФ**.
- Заполнить окно **Использование**.
- Заполнить окно **Назначение**.
- Заполнить окно **Принадлежность.**
- Заполнить окно **Дата Поступления**.
- Заполнить окно **Дата Ввода в эксплуатацию**.
- Заполнить окно **Дата начала эксплуатации**.

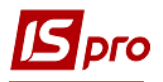

- Заполнить сумму **Первоначальной стоимости**.
- Заполнить сумму **Остаточной стоимости**.
- Нажать на иконку **Дискета -** сохранить документ.

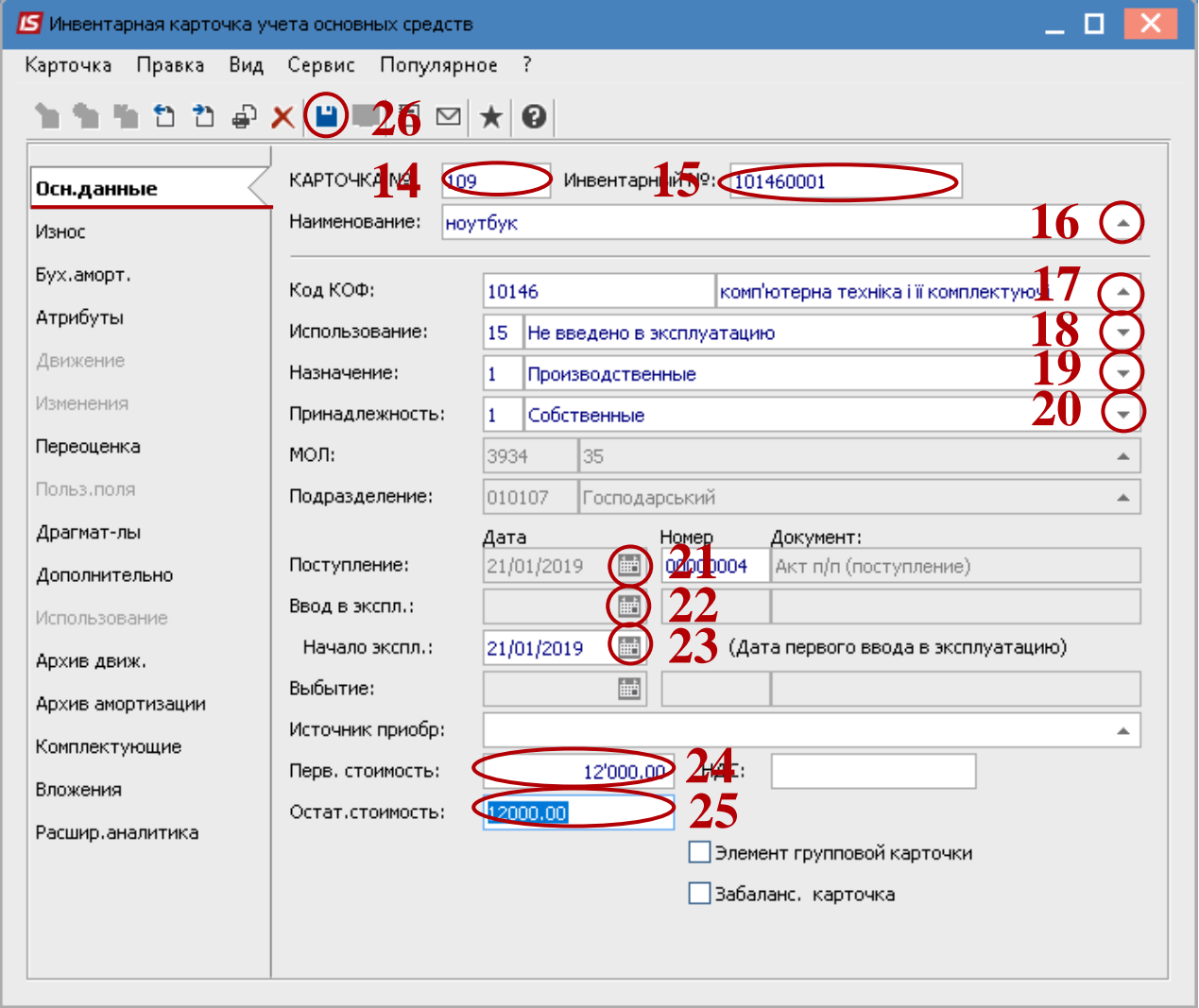

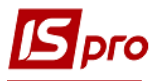

Далее заполнить закладку **Износ**.

- Заполнить **Счет учета**.
- Заполнить **Счет износа**.
- Заполнить **Счет затрат**.
- Выбрать **метод амортизации** например, **Прямолинейный**.
- Заполнить **Код нормы износа** например, **от СПИ**.
- Заполнить поле **Начислять** например, **В следующем периоде после ввода в эксплуатацию**.
- Заполнить поле **Первоначальная стоимость**.
- Заполнить поле **Входящий износ**.
- Заполнить поле **Остаточная стоимость**.
- Заполнить поле **СПИ общий (мес.)**.
- Заполнить поле **СПИ входящий**.
- Заполнить поле **СПИ прошедший**.
- Заполнить поле **СПИ оставшийся**.
- Нажать на иконку **Дискета** сохранить и закрыть документ.

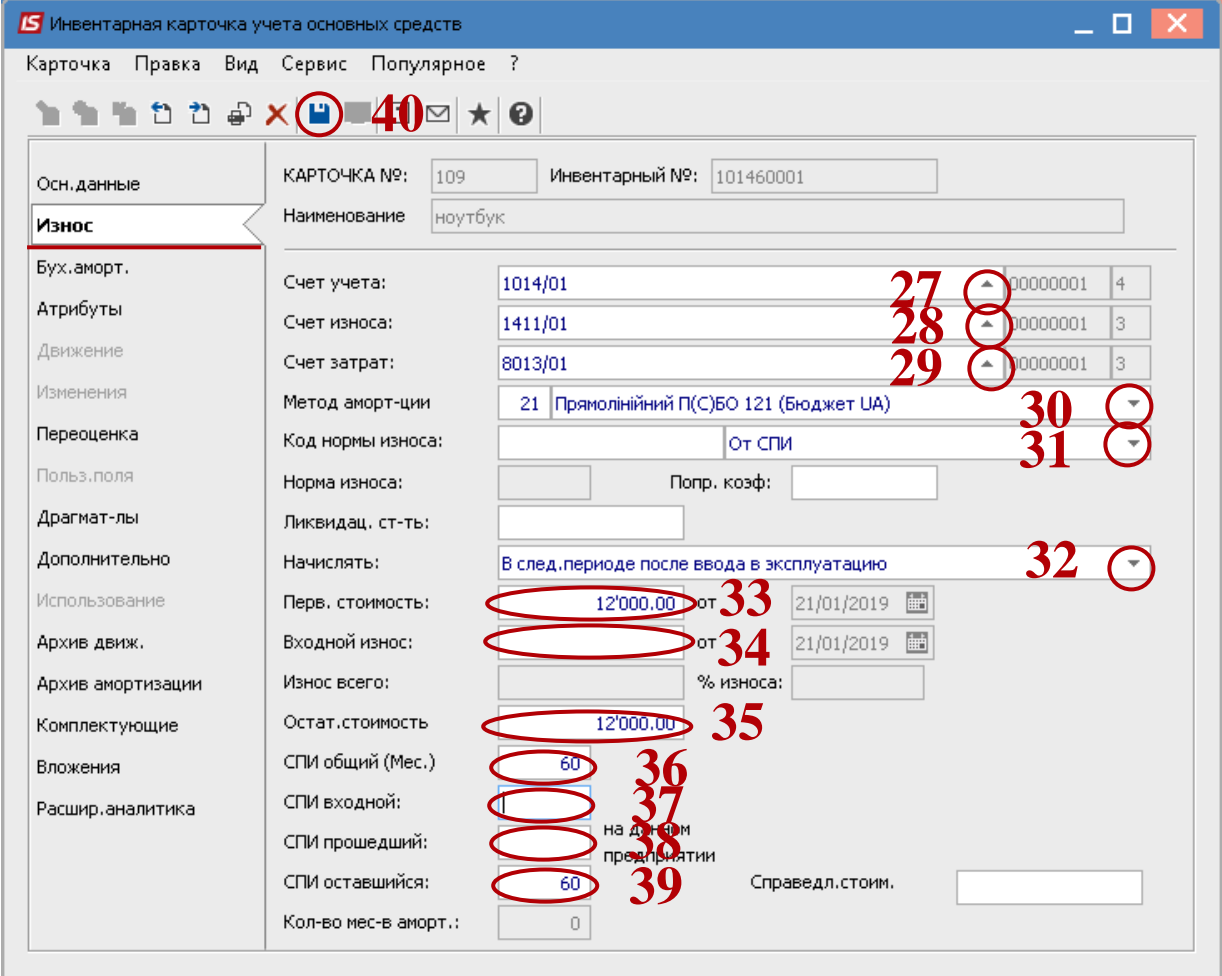

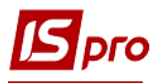

- Приобретенное основное средство отображается в табличной части документа поступления.
- Нажать на иконку **Дискета-**сохранить документ **поступления ОЗ**.
- Нажать на иконку **ДТ-КТ** синего цвета, далее выбрать типовую операцию (проводки).

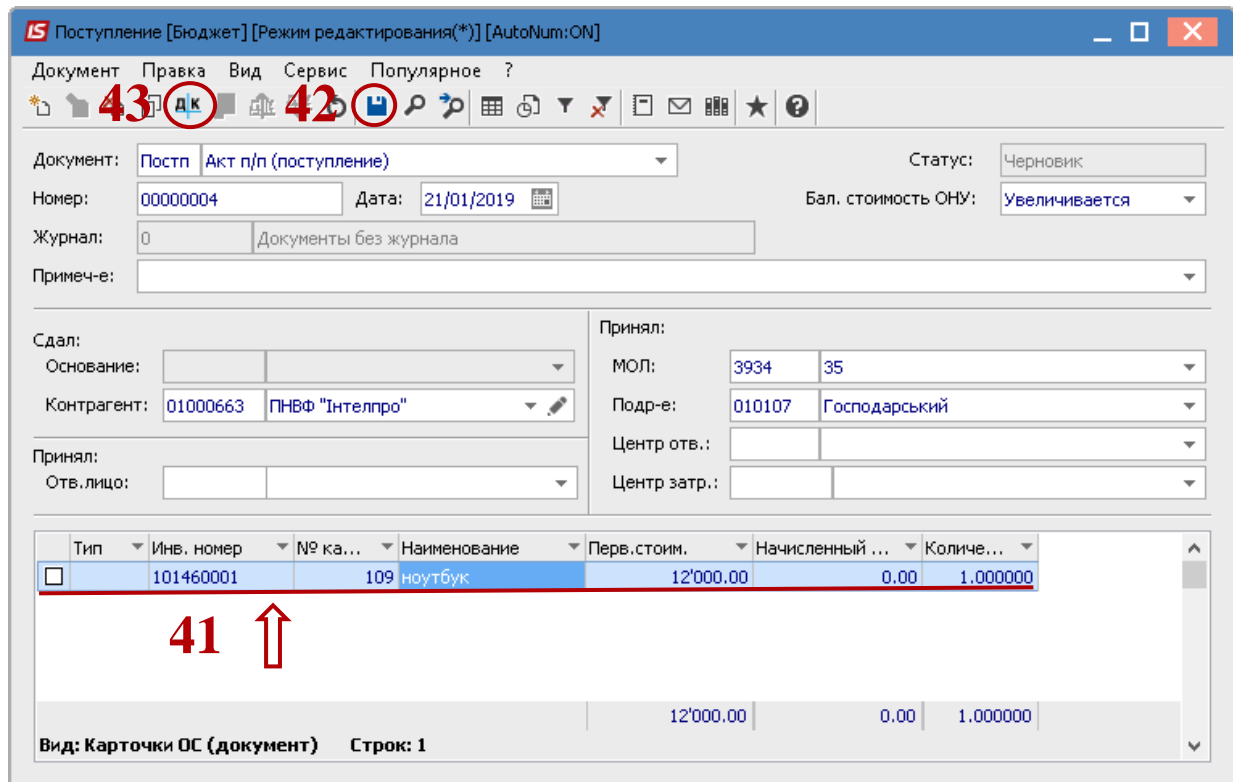

Далее открыть окно **Ввод/Модификация проводок по документу**.

- Выбрать по треугольнику **Типовую операцию**.
- Нажать кнопку **ОК**. Сохранить изменения.

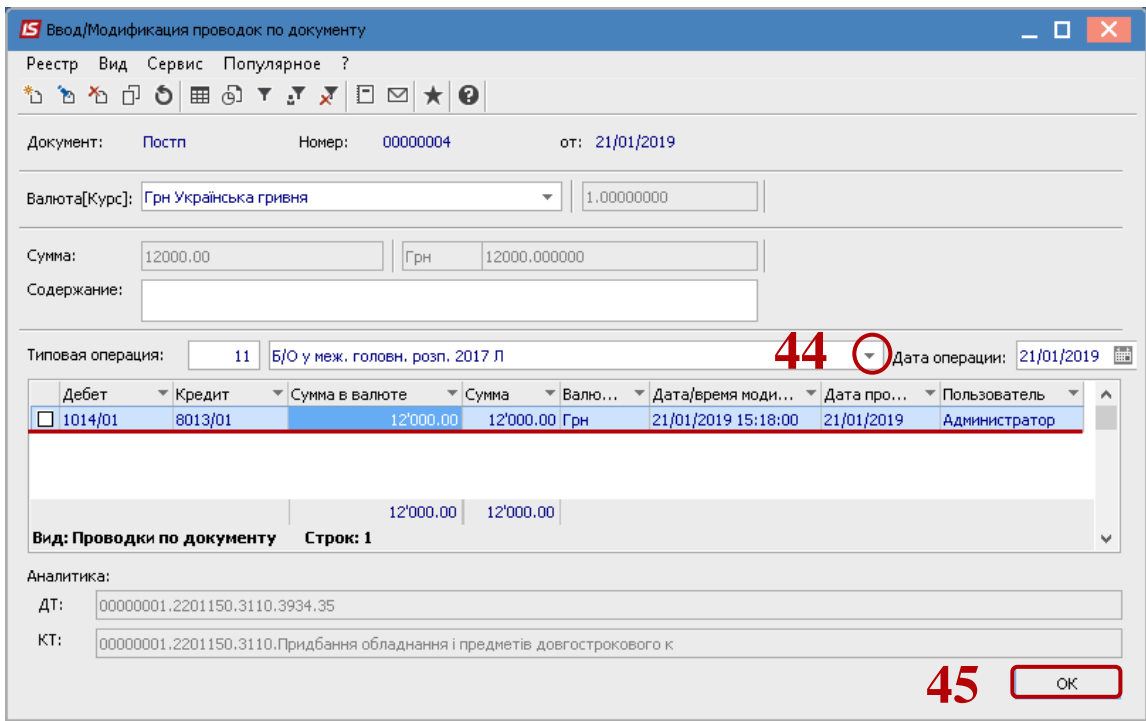

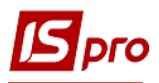

Нажать на иконку **ДТ-КТ** зеленого цвета - документ проводим в **Главную книгу**.

Сохранить и закрыть документ.

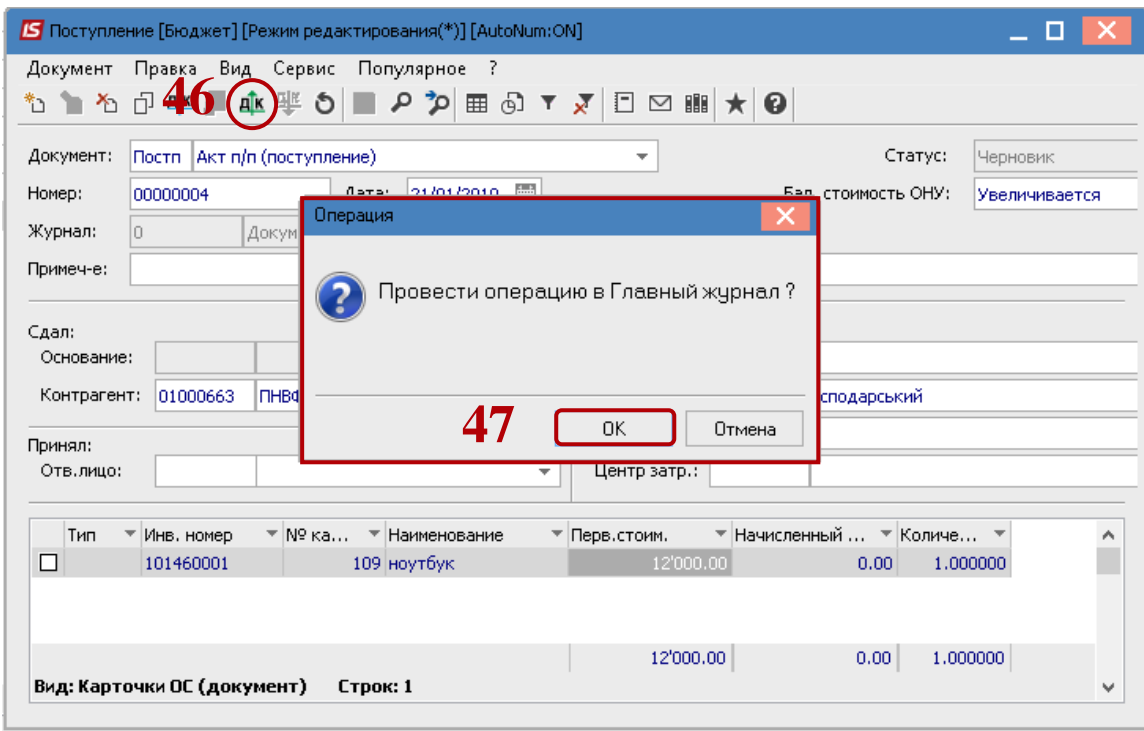